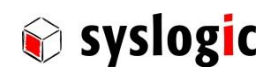

# User guide to IPC/DEBIAN11-81A-64 – a 64-bit Debian Linux by Syslogic

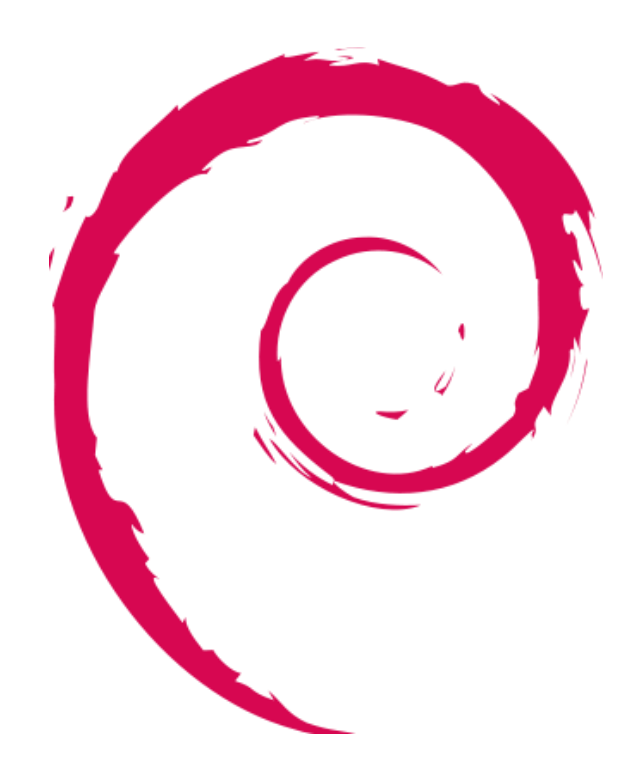

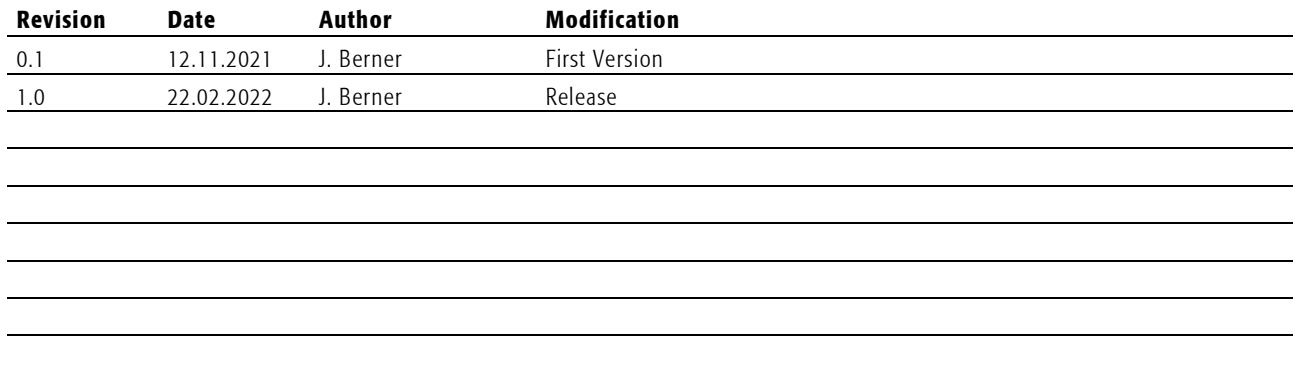

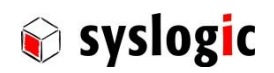

## **Contents**

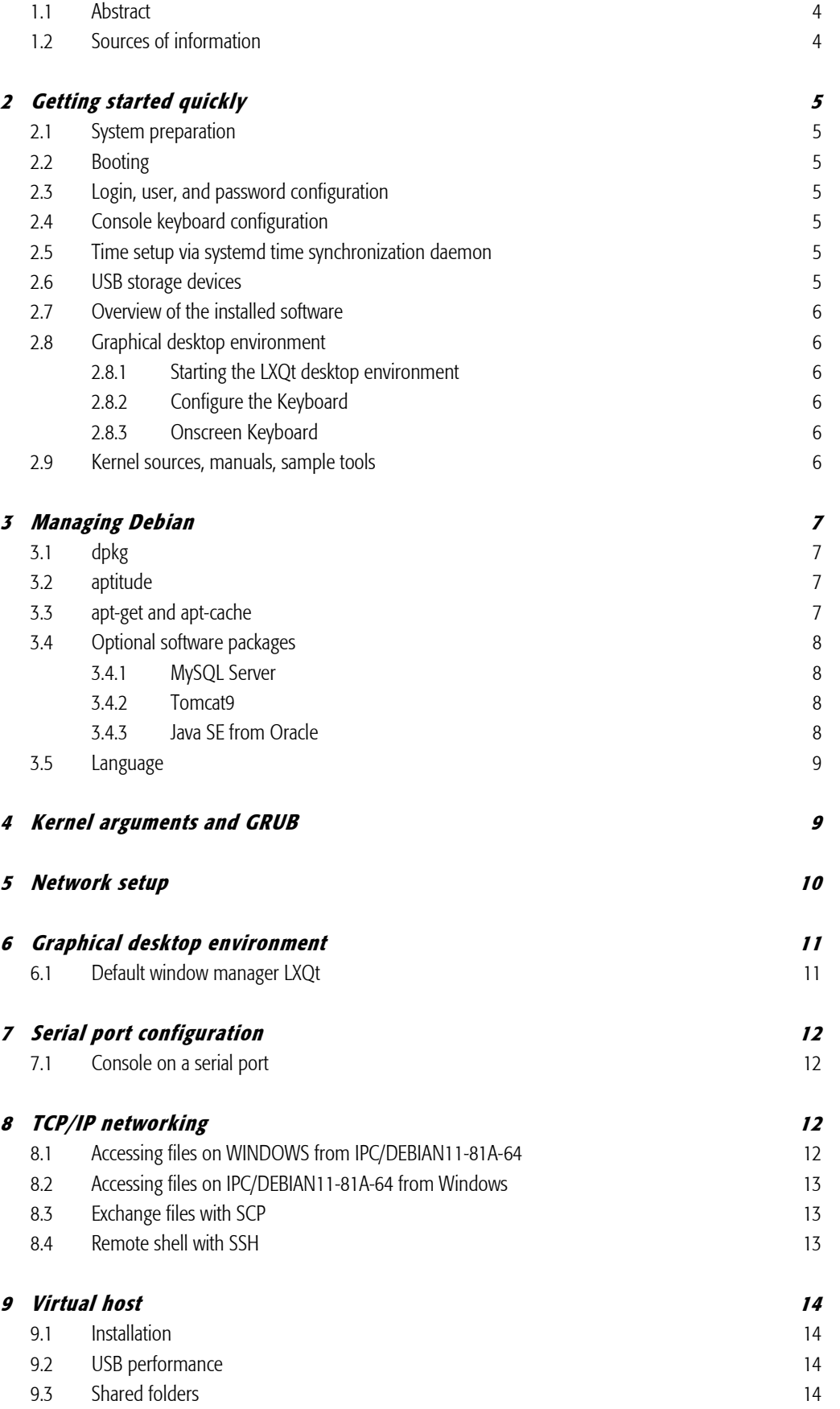

User guide to IPC/DEBIAN11-81A-64 | © 2022 Syslogic Datentechnik AG | All rights reserved Seite 2 von 25

# Syslogic

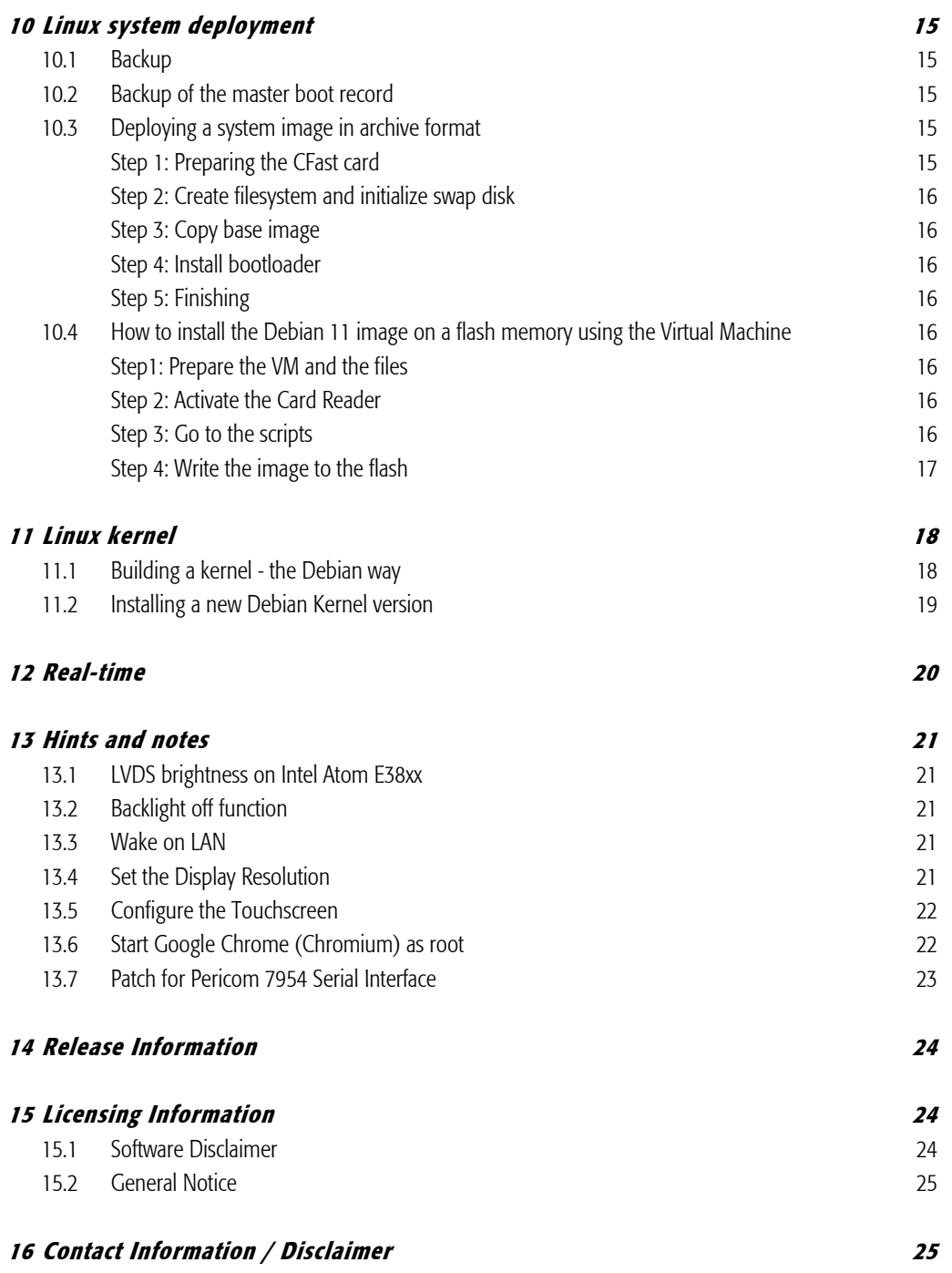

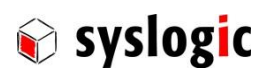

## 1.1 Abstract

This guide describes how to use the IPC/DEBIAN11-81A-64 GNU/Linux.

This Linux has been compiled, configured and optimized by Syslogic to run on Intel Atom E3825 and E3845 based industrial computers by Syslogic.

Syslogic has chosen this Linux distribution because of the quality of its releases and the easy-to-use package management system (especially APT). Moreover, Debian uses an open development and testing process. It is developed by volunteers from around the world and supported by donations through Software in the Public Interest, Inc., a non-profit umbrella organization for free software projects.

## 1.2 Sources of information

This guide focuses on the specific parts of IPC/DEBIAN11-81A-64 for the Syslogic products; the "Debian Linux Anwenderhandbuch" <http://debiananwenderhandbuch.de/> (only German version available) covers more Debian-specific details.

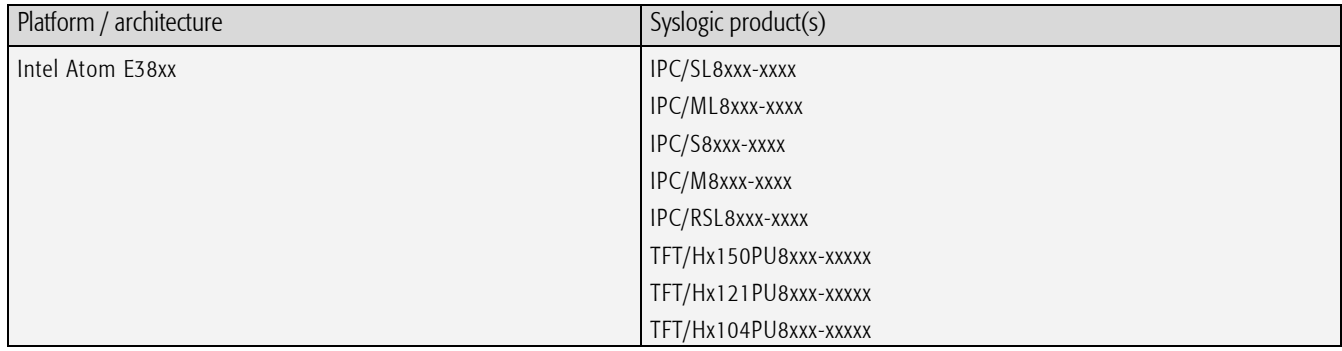

Table 1 – Supported CPU boards

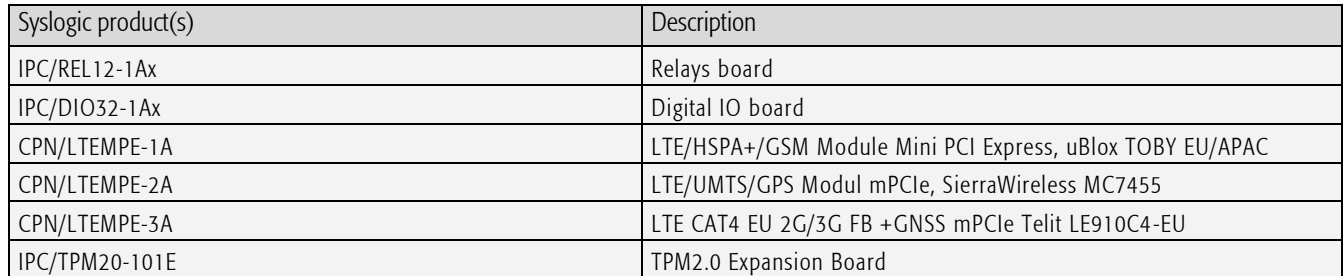

Table 2 – Supported expansion boards

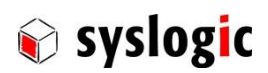

# 2 Getting started quickly

## 2.1 System preparation

If the IPC/DEBIAN11-81A-64 CFast card has been delivered to you separately, open your industrial computer and plug the flash card into the corresponding socket on the CPU board. Connect a keyboard, a monitor, and a mouse (optional).

## 2.2 Booting

The Linux loader GRUB starts after the BIOS screen. GRUB will list the installed kernel versions in a blue menu, one per line. Press the return key or wait 5 seconds to launch the default kernel. The preinstalled Kernel is the 5.10.0-11-rt-amd64, a 64-bit Kernel with applied preempt Real-Time patch.

## 2.3 Login, user, and password configuration

IPC/DEBIAN11-81A-64 automatically logs in the user netipc on terminals tty1, …, tty6. This behavior can be changed by editing the line "ExecStart=-/sbin/getty/ --noclear -a netipc %I \$TERM" in the file "/lib/systemd/system/getty@.service" to "ExecStart=-/sbin/agetty --noclear %I \$TERM".

#### In IPC/DEBIAN11-81A-64 the following main accounts are preconfigured:

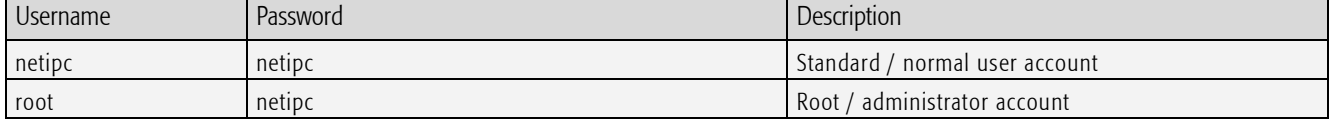

Table 3 – Preconfigured user accounts

## Note:

It is recommended to change the default passwords after reception of the Operating System. Also, the autologin of root should be disabled in operation, and for more security, an application should be run as normal user.

## 2.4 Console keyboard configuration

To change the keyboard layout (as root):

root@debian:/# dpkg-reconfigure keyboard-configuration

Then follow the instructions of the console menu. To finish the configuration:

root@debian:/# setupcon

## 2.5 Time setup via systemd time synchronization daemon

In IPC/DEBIAN11-81A-64, the system clock and the hardware clock are configured automatically via systemd-timesyncd deamon, if the system is connected to the internet.

## 2.6 USB storage devices

USB storage devices are mounted under "/media/<device name>" automatically after being attached.

All users are able to read from and write to the mounted device.

All users should unmount a USB storage device after reading from or writing to it with

netipc@debian:/# pumount /dev/sdb1

It might be necessary to adapt "/dev/sdb1" (the console command "dmesg" may be helpful).

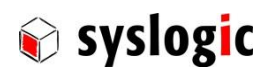

## 2.7 Overview of the installed software

The Debian Linux image on the CFast comprises:

- the Official Debian Linux kernel "5.10.0-11-rt-arm64" with preconfigured DKMS for Modules additionally added by Syslogic; this kernel i. is RT-PREEMPT patched, ii. supports SMP with up to 256 processor cores, iii. comprises Intel i915 (Intel Atom E38xx-based graphics) and Syslogic-specific driver modules for the add-on hardware.
- Binutils and GNU Compiler Tools
- DHCP client
- Xorg Server 1.20.11
- "LXQt" graphical window manager
- X11vnc server 0.9.16
- Textual file manager "Midnight Commander (mc)"
- Chromium Web-Browser
- Google Chrome Web-Browser (Chromium)
- Network servers: Samba (Windows file sharing) / Apache (WWW) / FTP / Telnet / SSH
- A tool for automatic mounting of USB storage devices: udevil
- OpenJDK 11 Java Development Kit including Java Runtime
- TPM-Tools
- Firmware for Atheros Wireless Chips
- Wireless-Tools
- CUPS 2.3.3op2

#### 2.8 Graphical desktop environment

#### 2.8.1 Starting the LXQt desktop environment

To start the graphical desktop environment:

```
netipc@debian:/# startx
```
The desktop that appears has three icons, "Shutdown" to shut down the system, "Internet" to start the web browser Firefox and "Console" to start xterm, a terminal emulator. By clicking the right button on the mouse or holding the touch for a second, the menu is opened.

#### 2.8.2 Configure the Keyboard

To configure the Keyboard in the Window Manager:

netipc@debian:/# setxkbmap <language-shortcut>

#### 2.8.3 Onscreen Keyboard

The onscreen keyboard "onboard" is preinstalled. It opens automatically on touch panels when a text field in the web browser firefox is selected. It can be manually opened by pressing the icon on the desktop. When using a keyboard, onboard will automatically hide itself for a configurable time. To get to the preferences, you can click on the symbol on the bottom on the right side.

#### 2.9 Kernel sources, manuals, sample tools

On the IPC/DEBIAN11-81A-64 root partition, various sample tools for add-on hardware and features by Syslogic are under "/SYSLOGIC/tests\_demos". The kernel sources and manuals are available from the Syslogic web page.

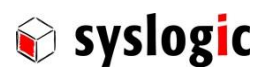

# 3 Managing Debian

IPC/DEBIAN11-81A-64's basic packet manager is "dpkg", whereas "aptitude" works on top of dpkg and resolves package dependencies. Apt-get has similar functionalities as aptitude but does not come with a text menu.

## 3.1 dpkg

….

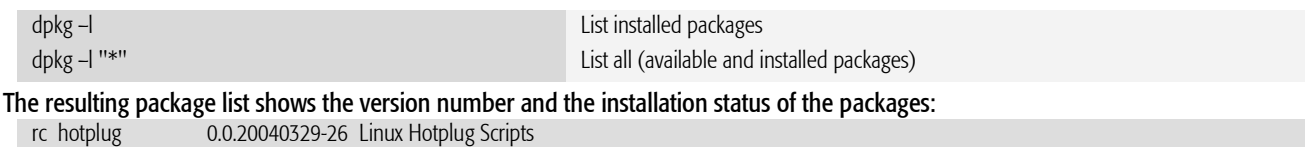

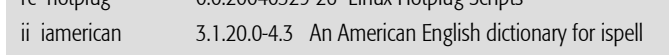

The first row is the packet action:

u=unknown, i=install, r=remove (delete without config), p=purge (delete with config)

The second row is the current packet status:

n=not installed, i=installed, c=not installed anymore (but configfiles ok), u=unpacked, but unconfigured, f=failed configuration, h=half installed

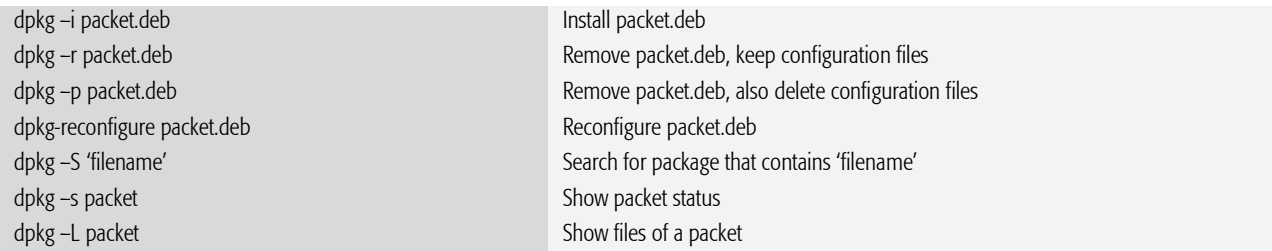

## 3.2 aptitude

Aptitude can be used to install or remove single packages or package groups.

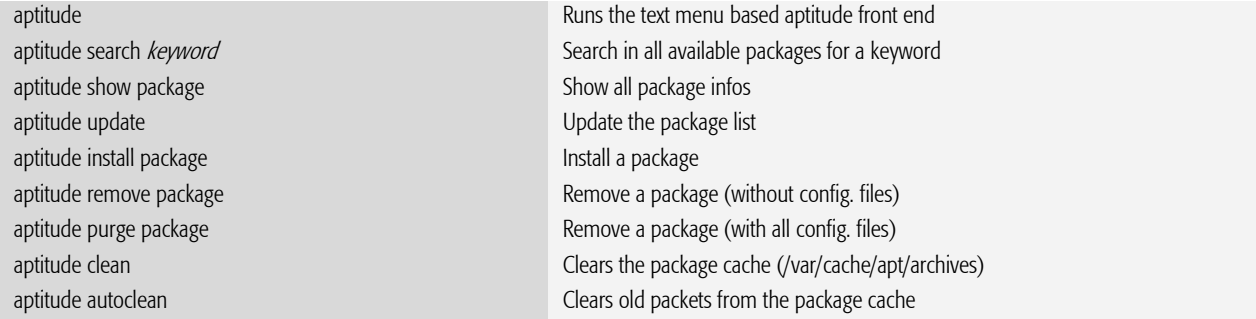

The following keys are useful inside the text menu based aptitude front.

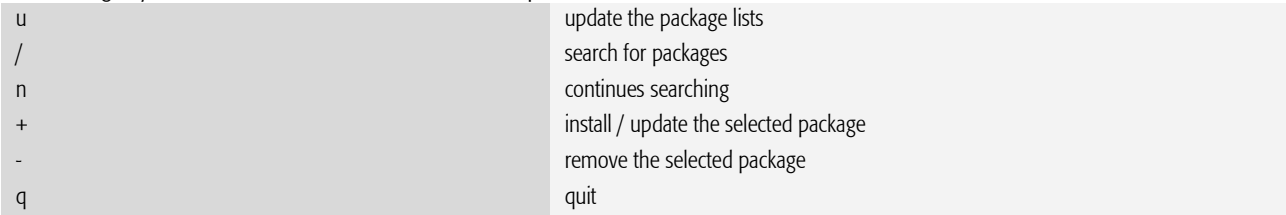

## 3.3 apt-get and apt-cache

The command apt-get can be used like aptitude to install or remove single packages or package groups. Apt-cache can be used to find packages and dependencies.

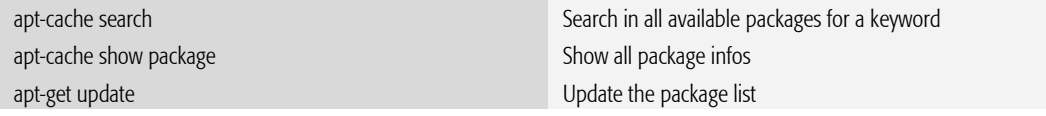

User guide to IPC/DEBIAN11-81A-64 | © 2022 Syslogic Datentechnik AG | All rights reserved Seite 7 von 25 Seite 7 von 25

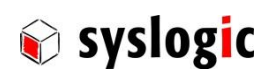

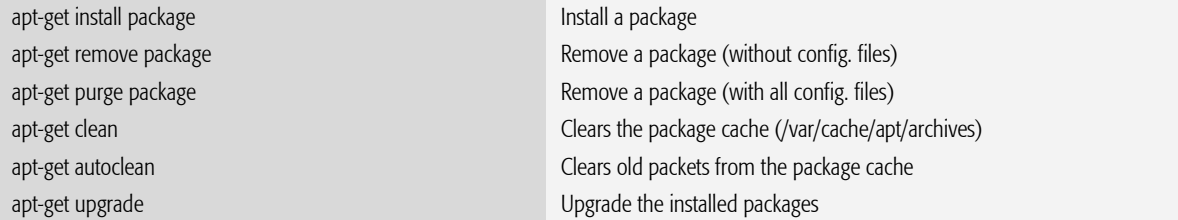

#### 3.4 Optional software packages

Use internet search machines, aptitude or apt-cache search to look for specific software. The installation of some popular packages is described below in this section.

#### 3.4.1 MySQL Server

Install latest version of MySQL Server for Debian (approx. 120MB):

```
root@debian:/# aptitude install mysql-server
```
#### 3.4.2 Tomcat9

Install version 9 of Tomcat for Debian (approx. 100MB):

root@debian:/# apt-get install tomcat9

#### 3.4.3 Java SE from Oracle

To install the official Java SE Development Kit and Java Runtime Environment from Oracle, the Software must to be downloaded from [www.oracle.com.](http://www.oracle.com/) Check that the Files downloaded is for the Product Linux x64. Before downloading, you must agree to the Oracle Binary Code License Agreement for Java SE. We recommend downloading the tar.gz Files. This Files can be copied to the Debian System for example to the folder /usr/local/java/ and then be unpacked (example for the JDK) with

root@debian:/usr/local/java/# tar -xvzf jdk-8u131-linux-x64.tar.gz

Then you can make /usr/local/java/jdkxxx as a new JDK alternative for both /usr/bin/java and /usr/bin/javac

root@debian:/usr/local/java/# update-alternatives --install /usr/bin/java java /opt/jdk/jdkxxx/bin/java 100 root@debian:/usr/local/java/# update-alternatives --install /usr/bin/javac javac /opt/jdk/jdkxxx/bin/javac 100

Next step is to update the default JDK for both java and javac. This configuration can be made with

root@debian:/usr/local/java/# update-alternatives –config java

And then by typing in the Selection Number of the path /usr/local/java/jdkxxx/bin/java. The same is made for javac

root@debian:/usr/local/java/# update-alternatives –config javac

To verfiy that from now on the Java SE from Oracle is used, you can check the version of java and javac by the following commands :

root@debian:/usr/local/java/# java -version root@debian:/usr/local/java/# javac -version

#### Note:

The Java SE from Oracle is under the Oracle Binary Code License Agreement (BCLA). When downloading it, you accept this license. If you use the binaries for dedicated Applications in Embedded Systems (Section 1 Definitions of the BCLA), this License does not apply anymore. Instead then the Java Binary and Redistribution Agreement (Java BLRA) applies. This License comes with costs and is not included in this Debian package.

#### Note:

If an error occurs when trying to "update-alternative –install", you can reinstall dpkg with "aptitude reinstall dpkg". Then the error should be gone.

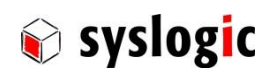

## 3.5 Language

To change the language, use root@debian:/# dpkg-reconfigure locales

# 4 Kernel arguments and GRUB

Kernel arguments enable / disable kernel features. To add arguments, choose a kernel in the GRUB menu, hit "e", and navigate the cursor with the arrow keys to the end of the line 'linux /boot/vmlinuz..." where a kernel argument is entered. Some useful kernel arguments are listed in the table below.

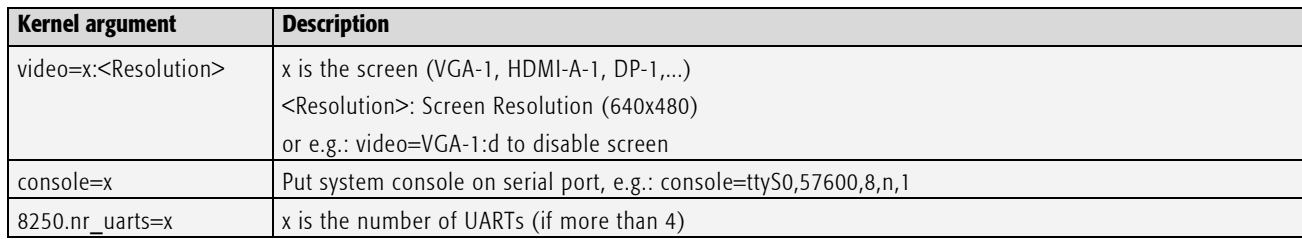

Table 4 – Some useful kernel arguments

Kernel arguments are permanently active when added to the file "/etc/default/grub":

root@debian:/# nano /etc/default/grub

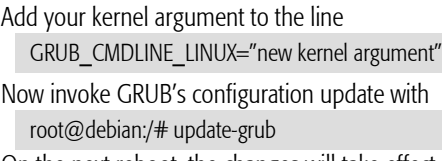

On the next reboot, the changes will take effect.

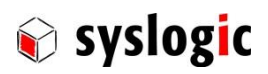

# 5 Network setup

In IPC/DEBIAN11-81A-64, all ethernet interfaces are preconfigured for automatic IP address assignment based on DHCP. Changes to this configuration, for example assigning static IP addresses, are made through the file /etc/network/interfaces.

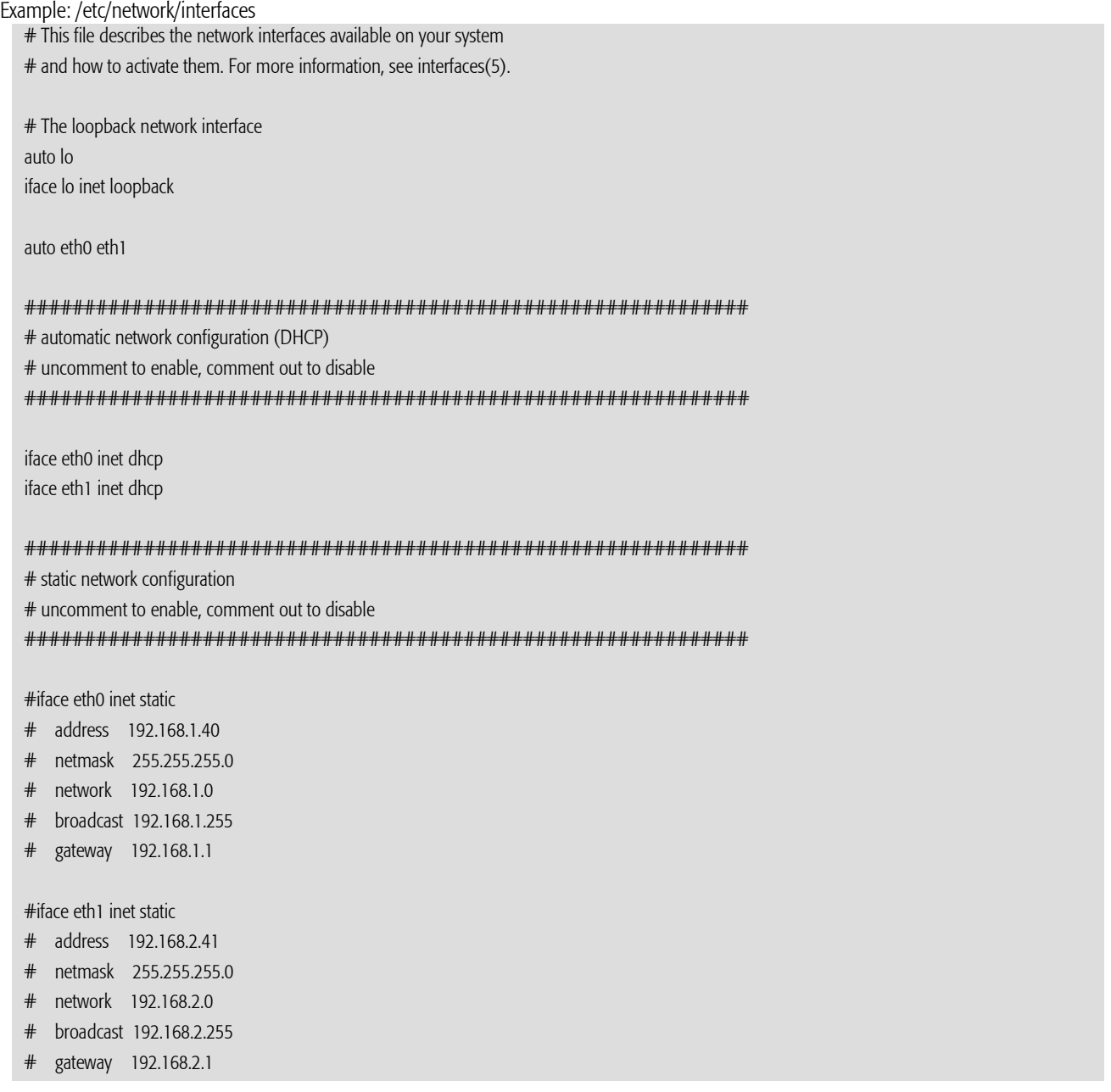

After connecting a network to an RJ45 ethernet connector, the "ifplugd" daemon runs automatically the "ifdown", then the "ifup" command, thereby automatically configuring the specific ethernet port. After unplugging, ifplugd runs "ifdown" configuring thereby the port for no IP.

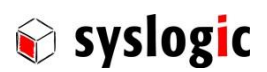

# 6 Graphical desktop environment

#### 6.1 Default window manager LXQt

The window manager works on the top of the X server and implements features for graphical operation similar to Windows or OSX. IPC/DEBIAN11-81A-64 features the window manager "LXQt".

LXQt is a free and open source desktop environment for Linux with comparatively low resource requirements.

Its configuration file is located under "~/.config/lxqt".

The default configuration for new users is found in /etc/xdg/lxqt.

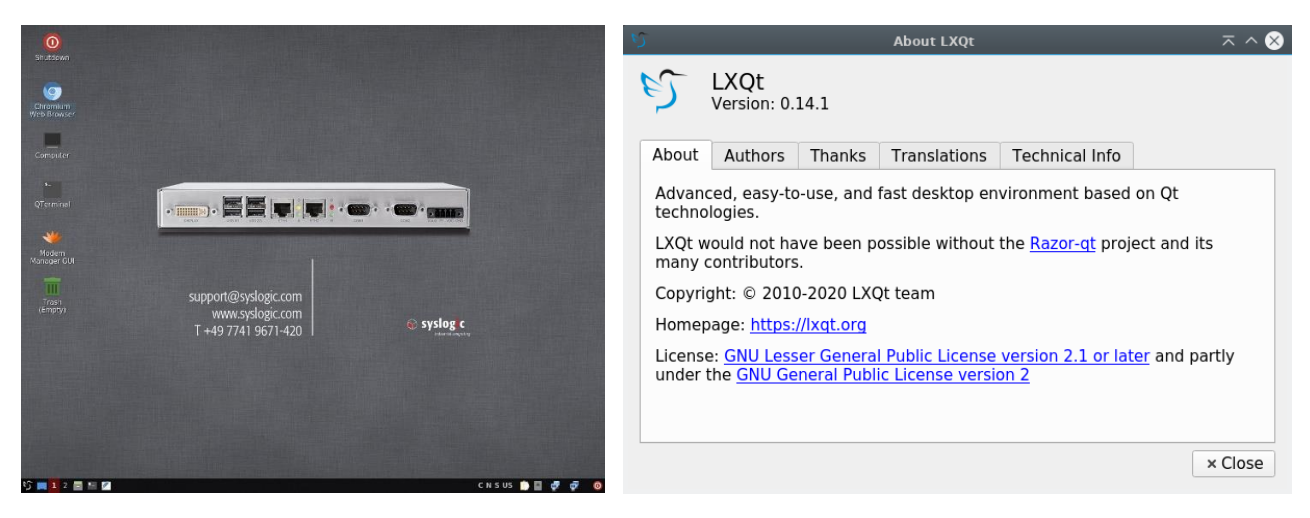

Figure 1 – LXQt / The Lightweight Qt Desktop Environment

You can start applications automatically by adding them to the autostart list in the LXQT session settings.

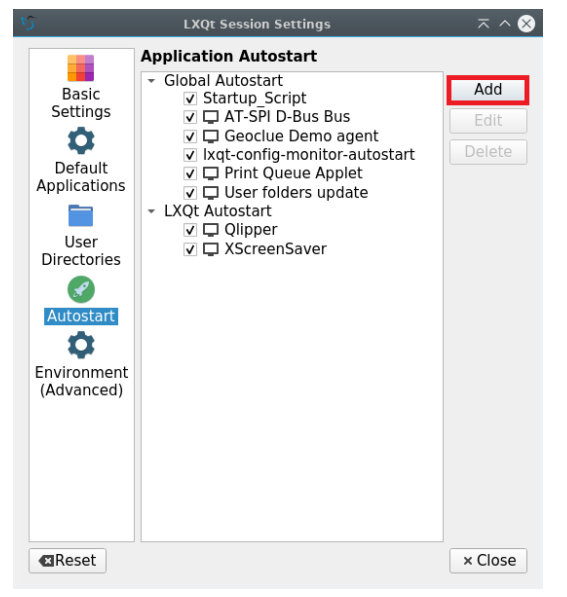

#### Note:

More information can be found on the LXQt website: [https://lxqt.org](https://lxqt.org/)

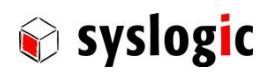

# 7 Serial port configuration

The Kernel of IPC/DEBIAN11-81A-64 automatically detects and configures the serial ports. This can be overruled by the "setserial" or the "stty" tool. In the folder /SYSLOGIC/test\_demos/serial/ are examples and test scripts which show how to configure and use the serial interfaces.

#### Note:

When serial ports share interrupt lines, communication may hang. To solve this, configure in the BIOS setup the affected serial ports to use an interrupt line which is not used by any other device (check this with the command "cat /proc/interrupts" and in the user manual of your Syslogic computer).

## 7.1 Console on a serial port

In IPC/DEBIAN11-81A-64, writing the following command

root@debian:/# systemctl enable serial-getty@ttyS0.service

provides system access through COM1 with a terminal program from a remote computer at a rate of 9600 bauds.

# 8 TCP/IP networking

## 8.1 Accessing files on WINDOWS from IPC/DEBIAN11-81A-64

To e.g. copy files from a Windows computer into the IPC/DEBIAN11-81A-64 filesystem, setup a "shared directory" inside Windows by rightclicking on the folder and choosing "Properties", then the "Sharing" tab. Choose "Advanced Sharing" check the "Share this folder" box and press "Permissions" and change them accordingly.

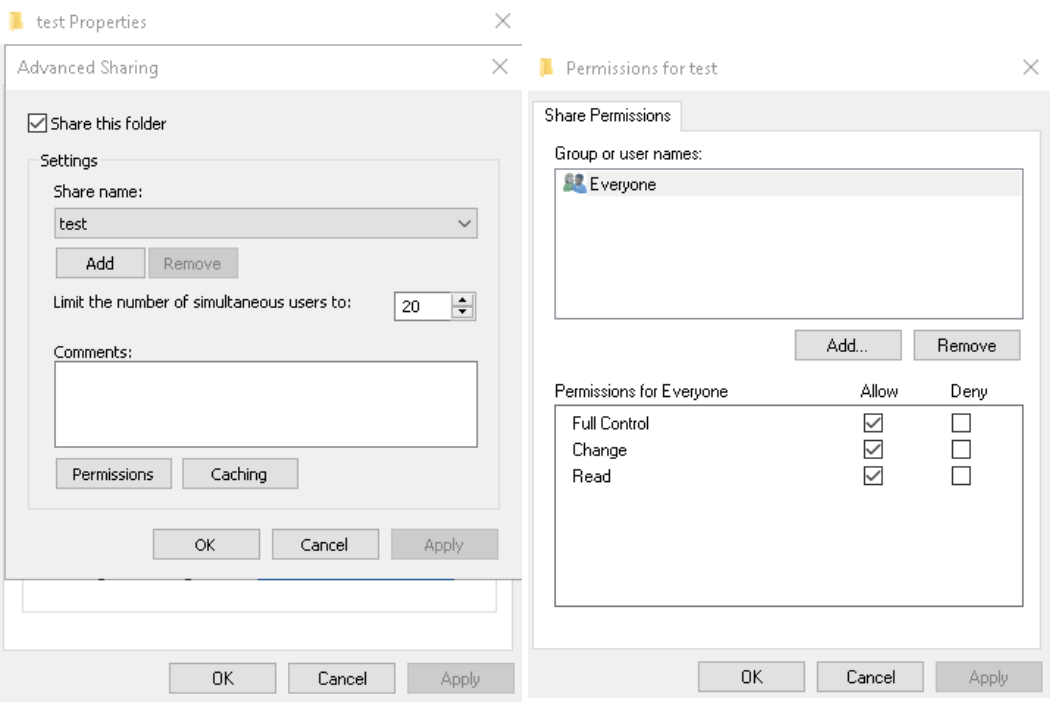

Figure 2 – Setting up a Windows Shared folder

Inside IPC/DEBIAN11-81A-64, you can bind the share to the directory "/mnt/winhost" with

root@debian:/# mount -t cifs //192.168.1.153/test /mnt/winhost -o username=<Username>,password=

You will then be asked for the password and after that you are able to access the files. Note that, 192.168.1.153 has to be replaced by the IP address of the Windows computer.

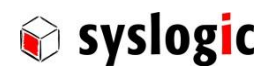

## 8.2 Accessing files on IPC/DEBIAN11-81A-64 from Windows

The so-called "Samba" server is pre-installed and pre-configured on IPC/DEBIAN11-81A-64. It enables access to IPC/DEBIAN11-81A-64's file system from a Windows computer. To do this, open the link \\192.168.1.214\netipc inside a Windows explorer. Use the IP address of your IPC/DEBIAN11-81A-64.

The Samba server is configured through the "/etc/samba/smb.conf" file.

## 8.3 Exchange files with SCP

To copy a file from IPC/DEBIAN11-81A-64 to another Linux system with IP address e.g.192.168.1.228 and user root, netipc@debian:/# scp /filename root@192.168.1.228:/location

## 8.4 Remote shell with SSH

The secure shell (SSH) is a network protocol that allows encrypted data exchange. SSH is typically used for executing shell commands on remote computers.

Assuming that your industrial computer has the IP 192.168.1.228, remotely login onto it with

host:/# ssh netipc@192.168.1.228

and password "netipc".

The output of a graphical application, e.g. "chromium", on the remote industrial computer can be forwarded to the local computer with the option "-X":

host:/# ssh –X root@192.168.1.228 host:/# chromium

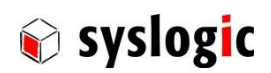

# 9 Virtual host

A multicore desktop-PC running a (virtual) IPC/DEBIAN11-81A-64 may be handy for compiling tasks.

## 9.1 Installation

To run the virtual computer, download and install the freely available VirtualBox [\(https://www.virtualbox.org/\)](https://www.virtualbox.org/).

Next, download the "DEBIAN11-81A-64 v1.0.vdi" file from the Syslogic web page to your PC (requires ~2.5 GB of free HDD space). After starting the VirtualBox, click on the "new"-button on the left top to create a new virtual computer. Choose the .vdi file as a virtual SATA disk. Now launch the virtual computer by clicking on the "Show" button.

#### Note:

You must click into the virtual computer window in order to use the mouse inside it. To avoid mouse trapping, the "VirtualBox guest additions" are already installed on the virtual computer.

## 9.2 USB performance

If you encounter poor USB performance inside the virtual IPC/DEBIAN11-81A-64,

- 1. install the "Virtualbox Extension Pack" from [https://www.virtualbox.org/,](https://www.virtualbox.org/)
- 2. in the Virtualbox window, click through "File  $\rightarrow$  Preferences  $\rightarrow$  Extensions" and finally press the "add package" button  $\bigcirc$ ,
- 3. choose the extension package you just downloaded.

This procedure will enable virtual USB 3.0 ports.

## 9.3 Shared folders

Inside the virtual IPC/DEBIAN11-81A-64, "shared folders" enable you to mount folders from the computer hosting the virtual computer. To use this feature, add the shared folders inside the "Shared Folders" section in the Virtualbox window of your virtual computer.

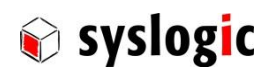

# 10 Linux system deployment

#### 10.1 Backup

To create a backup of a CFast card,

- 1. start your virtual IPC/DEBIAN11-81A-64
- 2. insert the flash card into the reader
- 3. click on / activate the USB device (corresponding to the flash card reader) in the lower right corner of the VirtualBox window to bind it as e.g. /dev/sdb to the virtual IPC/DEBIAN11-81A-64
- 4. compress /dev/sdb into a file inside the virtual IPC/DEBIAN11-81A-64 with

host:/# dd if=/dev/sdb | gzip –9 > myimage.gz

The "-9" option means maximum compression.

As the free disk space on the flash card may have randomly assigned bits, the compression result may be poor. You can fill up the free disk space with zeros "0x00" with

host:/# dd if=/dev/zero of=myzerofile.bin

before using "dd" above; this will lead to better compression ratios.

To write the image file to another flash card with the same or larger storage space,

host:/# dd if=myimage.gz | gunzip | dd of=/dev/sdb

## 10.2 Backup of the master boot record

Before applying changes to a flash card, e.g. updating the GRUB bootloader, you might want to back up the master boot record (MBR) of the card. The following command reads the MBR and writes it into the file *bootsector.bin*:

host:/# dd if=/dev/sdb of=bootsector.bin bs=1 count=446

To write back the MBR,

host:/# dd if=bootsector.bin of=/dev/sdb bs=1 count=446

Note that, the MBR size is 512 bytes. It suffices to consider only the first 446 bytes, since the remaining bytes represent the partition table, and the latter may differ between flash cards.

## 10.3 Deploying a system image in archive format

#### Note:

Please double-rethink before acting, since any mistake in the commands below and above might ruin your operating system or data!

Syslogic provides system images in archived format (compressed tar). Such an image contains the complete IPC/DEBIAN11-81A-64 system. In the installation guide below, substitute all occurrences with the actual device node for the CFast card reader on your system. Further, it is assumed that the first partition /dev/sdb1 becomes the root partition. Also create an empty directory for mounting partitions, e.g. /mnt/compactflash.

#### Step 1: Preparing the CFast card

Partition the flash card with one of the following commands,

host:/# fdisk /dev/sdb

host:/# parted /dev/sdb

If your application consumes lots of runtime memory, it is recommended to create a swap partition; the latter's size can be chosen to be equal to the amount of RAM.

Follow the on-screen instructions. Choose type "Linux" (type 83h) for the root partition and set its bootable flag; choose type "Linux Swap" (type 82h) for the swap partition.

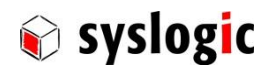

#### Step 2: Create filesystem and initialize swap disk

Initialize (format) the system partition and initialize the swap partition with

host:/# mkfs.ext4 /dev/sdb1 host:/# mkswap /dev/sdb2

#### Step 3: Copy base image

Mount the system partition of the CFast card with

host:/# mount /dev/sdb1 /mnt/compactflash

Mount the product medium (assumed device node /dev/sdc) with

host:/# mount /dev/sdc /media/cdrom

Unpack the base image with

host:/# tar xvf /media/cdrom/flash\_image/DEBIAN10A-81A-64\_v1.0.tar.bz2 –C /mnt/compactflash

#### Step 4: Install bootloader

Install the bootloader

host:/# grub-install -–root-directory=/mnt/compactflash /dev/sdb host:/# chroot /mnt/compactflash update-grub The message "grub-probe: sending ioctl 1261 to a partition!" can be ignored.

#### Step 5: Finishing

Unmount the CFast and the product medium

host:/# umount /mnt/compactflash

host:/# umount /media/cdrom

Now, the CFast and the medium can be safely removed from their drives.

## 10.4 How to install the Debian 11 image on a flash memory using the Virtual Machine

#### Step1: Prepare the VM and the files

Set up and start the Virtual Machine provided by Syslogic as a download from the web page with the Virtual Box of Oracle (tested Version: 6.0.18 r136238) as described in the IPC Debian 11 user guide. Get the compressed tar-file (DEBIAN11\_81A\_64\_v1.0.tar.bz2) of the Debian 11 image as well from the web page.

#### Step 2: Activate the Card Reader

Activate the CFast Card Reader of the Flash Memory inside the VM

```
S USB Settings...
    Logitech USB Optical Mouse [5400]
    Lite-On Technology Corp. USB Multimedia Keyboard [0118]
    Generic USB2.0-CRW [8197]
    Delock 91686 [0100]
              <b>DOC A BAR D A SING-RECHTS
```
#### Step 3: Go to the scripts

Change the Folder to /SYSLOGIC/writeImage by

```
root@debian:/# cd /SYSLOGIC/writeImage/
```
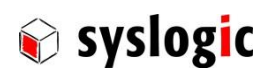

#### Step 4: Write the image to the flash

Run the script prepare\_medium.bash by

root@debian:/SYSLOGIC/writeImage# ./prepare\_medium.bash <path\_to\_image> /dev/sdb path\_to\_image: points to the compressed tar-file of the Debian 11 image /dev/sdb: device that should be written (normally /dev/sdb, if no other USB-device is connected)

If the writing of the image is successful, a message will appear. The flash card can now be used with your system. The image is a compressed tar-File (DEBIAN11\_81A\_64\_v1.0.tar.bz2) that can be downloaded from the Syslogic web page. The virtual machine is as well on the web page. If you want to create a compressed tar-file image of your flash as backup, this can be done with the script

root@debian:/SYSLOGIC/writeImage# ./pack\_linux\_root.bash <mountpoint of the flash> <path\_to\_image that is created>.tar.bz mountpoint of the flash: for example /media/usb0/ (check with command mount)

#### Note:

When you get the error "/dev/sdb1 is mounted; will not make a filesystem here!", the flash memory should be disabled in the virtual machine and be newly formatted outside of the virtual box, for example on the windows host by using the disk management. Then it should work again to write the image to the flash.

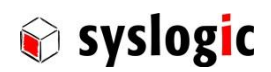

## 11 Linux kernel

#### 11.1 Building a kernel - the Debian way

#### The packages

host:/# aptitude install build-essential bzip2 fakeroot initramfs-tools kernel-package libncurses5-dev must be installed. Extract the archive of the kernel source to /usr/src/, then configure the kernel

host:/# cd /usr/src/my\_kernel host:/usr/src/my\_kernel# make menuconfig

adapting thereby "my\_kernel" accordingly. A kernel configuration dialog will appear. Make your configuration, save it and exit the configuration dialog.

#### Note:

Make sure that you append a Local version to the kernel release as otherwise it is not possible to install a kernel with the same name as the one that is running on the industrial computer. This can be done in the configuration dialog as seen in the picture. The "-" has to be the first sign of your local version. To append this to the kernel name, the option "Automatically append version information to the version string" has to be chosen.

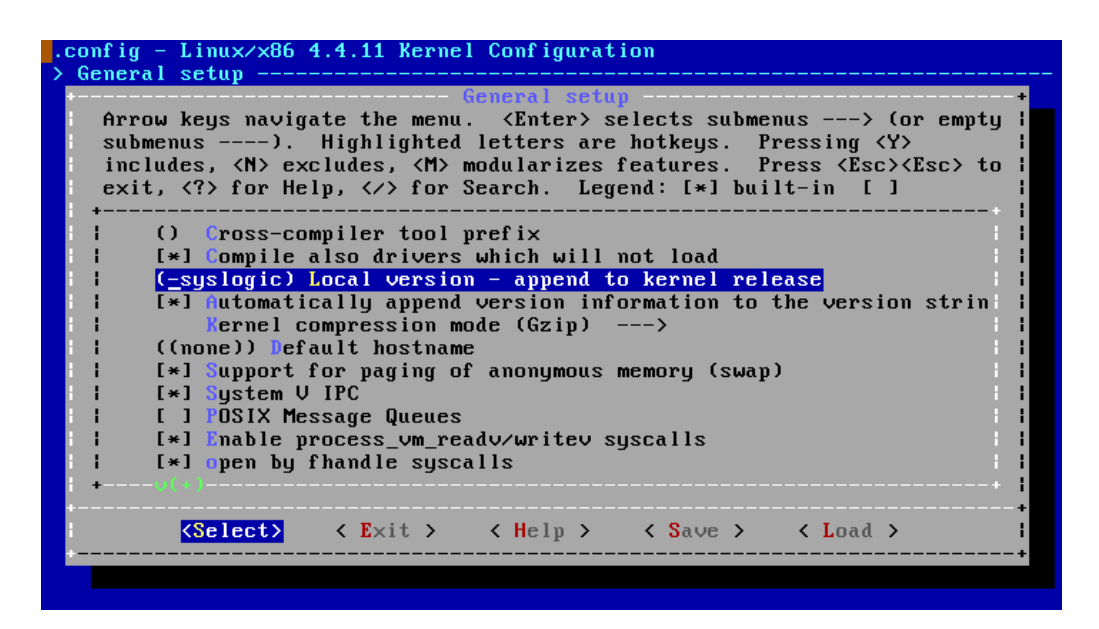

Figure 3 – Set Local version for the kernel

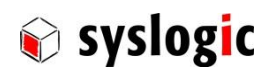

As user "root", build the kernel with

host:/usr/src/my\_kernel# make deb-pkg -j4

Depending on your configuration, this might take an hour or two on an industrial computer. Building on a (multi-core) desktop computer, even when done inside a virtualized Linux, is several times faster. The new kernel image will appear as a Debian binary .deb-file.

To install the kernel on the industrial computer, clean the kernel folder by

host:/usr/src/my\_kernel# make clean

Then the source files can be packed into a tar file

host:/usr/src# tar -cjvf my\_kernel.tar.bz2 my\_kernel/

This .deb file and the compressed sources are copied to the industrial computer into the /usr/src/ folder. Decompress the source files with

root@debian:/usr/src/# tar –xvf my\_kernel.tar.bz2

To deploy the new kernel on the industrial computer

root@debian:/usr/src/# dpkg –i linux-image-xyz.deb

The installer will then install and setup the kernel, resolve the module dependencies, build the initial ram disk and finally update the entries in the GRUB bootloader configuration. On the next reboot, the kernel can be chosen in the GRUB menu.

## 11.2 Installing a new Debian Kernel version

All modules added by Syslogic are saved under /usr/src/syslogic\_modules-1.1. Dynamic Kernel Module Support (DKMS) will automatically compile and install these modules, when a new kernel and its headers are installed. A new Kernel can be installed with the following command:

root@debian:/usr/src/# apt-get install linux-image-5.10.0-X-rt-amd64 linux-headers-5.10.0-X-rt-amd64

It is important, that not just the kernel but also its headers are installed. Otherwise DKMS cannot build the modules.

During the installation, the DKMS program will compile and install the modules for the new kernel into the folder /lib/modules/4.9.0-X-rtamd64/updates/. To check if everything went well, the following command can be executed:

root@debian:/usr/src/# dkms status

syslogic\_modules, 1.1, 5.10.0-11-rt-amd64, x86\_64: installed

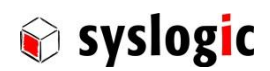

# 12 Real-time

All Syslogic Kernels are RT-PREEMPT patched; however, this does not simply imply that your system consisting of a Syslogic industrial computer running IPC/DEBIAN11-81A-64 will meet all latency constraints in your specific application. A careful planning, measuring and testing of the whole application scenario is crucial.

The page [https://rt.wiki.kernel.org/index.php/RT\\_PREEMPT\\_HOWTO](https://rt.wiki.kernel.org/index.php/RT_PREEMPT_HOWTO) describes how make use of RT-PREEMPT.

Inside IPC/DEBIAN11-81A-64, the "cyclictest" tool is under "/SYSLOG/tests\_demos/rt-tests". Benchmarks can be found on the mentioned webpage.

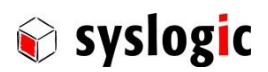

# 13 Hints and notes

#### 13.1 LVDS brightness on Intel Atom E38xx

On Intel Atom E38xx platforms, the brightness of an LVDS display is controllable through /sys/devices/pci0000:00/0000:00:02.0/backlight/acpi\_video0/brightness after the Xorg server has been started. Adapt the brightness

root@debian:/# echo <0-100> > /sys/devices/pci0000:00/0000:00:02.0/backlight/acpi\_video0/brightness

with a value between 0 and 100 (0 means screen off).

## 13.2 Backlight off function

To configure the time to turn the backlight of the LVDS display off, for the console the command

netipc@debian:/# setterm –blank <min> -powersave powerdown

sets the time until the screen is turned off in minutes. To make the change permanent, the corresponding line in the file "~/.profile" can be adapted. The preconfigured value is 5 minutes.

To configure the backlight off time of the LVDS display when running the Xserver, the command

netipc@debian:/# xset 0 0 <sec>

run in xterm sets the backlight off time in seconds. To make this change permanent, the corresponding line in the file "~/.fluxbox/startup" can be adapted. The preconfigured value is 5 minutes.

## 13.3 Wake on LAN

The "Wake on LAN" functionality is already given. After a system shutdown, it is possible to wake it up for example with the tool wakeonlan:

```
host:/# apt-get install wakeonlan
host:/# wakeonlan <MAC_address_ethernet_interface>
```
The MAC addresses of the ethernet interfaces can be seen by

```
netipc@debian:/# ifconfig
```
f

## 13.4 Set the Display Resolution

If the resolution of the console does not fit your purpose or the screen used, it is possible to set the screen resolution in the file /etc/default/grub. Best practice is to check while the Xserver is running the screens that are found by the system:

root@debian:/# xrandr

This command prints a list of screens connected and disconnected. For the connected screens, the possible resolutions are listed.

To change the resolution of the screen using the Xserver, the following command can be executed in the terminal:

root@debian:/# xrandr –output <Display> --mode <Resolution>

To change now the console resolution, you can add to the grub command line for example if the screen is HDMI1 (see section 4 for further information):

GRUB\_CMDLINE\_LINUX="video=HDMI-A-1:<Resolution>"

with the wanted screen resolution. If in the list printed by xrandr, multiple screens are wrongly detected, it is possible to disable them in the grub command line:

GRUB\_CMDLINE\_LINUX="video=DP2:d"

#### Note:

If the console does not fill the whole screen but only the upper left corner, the problem can be that multiple screens are seen by the system and the resolution is set to one matching all. Therefore it is necessary to disable them except for one. For this left one, the resolution can be set.

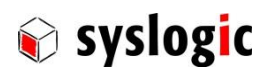

## 13.5 Configure the Touchscreen

To configure the touchscreen, open a terminal in the running Xserver and start the options menu with

root@debian:/# eGTouchU

In the menu that opens, it is possible to configure multiple characteristics of the touchscreen. As an example, you can configure how long you need to press on the screen, until the touch is seen as a right click.

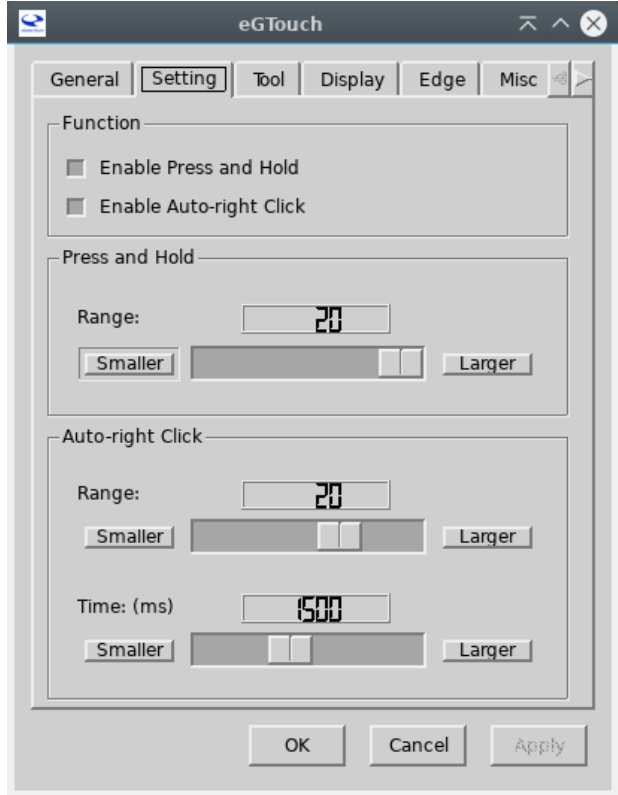

Figure 4 – eGTouch Settings

## 13.6 Start Google Chrome (Chromium) as root

The web browser chromium cannot be started as root, only as normal user for security reasons. If nevertheless you want to start it as root, use the following command

root@debian:/# chromium –no-sandbox –user-data-dir

You will get an error message, but the web browser can be used as root.

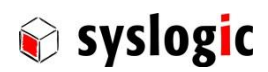

## 13.7 Patch for Pericom 7954 Serial Interface

```
There is a know problem of the Percicom device in combination with its driver. Interrupts of the device can lead to a high CPU usage. The reason 
is that for every received char there will be an interrupt. To prevent this, the following patch has to be used for the 8250 port.c file:
--- source_rt/source_rt/drivers/tty/serial/8250/8250_port.c 2020-07-16 14:18:32.000000000 +0200
+++ source_rtt/drivers/tty/serial/8250/8250_port.c 2020-07-20 08:10:26.738603807 +0200
@@ -83,7 +83,7 @@
                name = "16550A",.fifo_size = 16,
                .tx loadsz= 16,
                fcr = UART FCR ENABLE FIFO | UART FCR R TRIG 10,
+ .fcr = UART_FCR_ENABLE_FIFO | UART_FCR_R_TRIG_11,
                .rxtrig bytes = {1, 4, 8, 14},
                flags = UART_CAP_FIFO,},
@@ -94,8 +94,10 @@
        },
        [PORT_16650] =name = "ST16650",.fifo_size = 1,
                .tx loadsz= 1.
+ .fifo size = 16,
+ \quad \cdot tx loadsz = 16,
+ .fcr = UART_FCR_ENABLE_FIFO | UART_FCR_R_TRIG_11,
+ .rxtrig_bytes = \{1, 4, 8, 14\},
                .flags = UART_CAP_FIFO | UART_CAP_EFR | UART_CAP_SLEEP,
        },
        [PORT \ 16650V2] = {
```
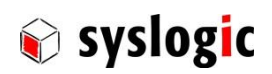

# 14 Release Information

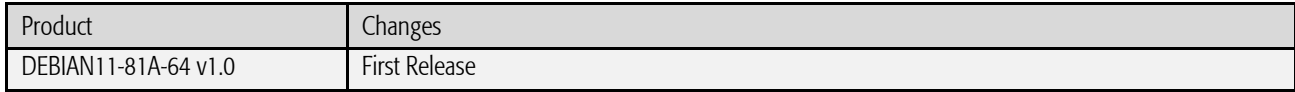

# 15 Licensing Information

This document contains the licensing information for the IPC/DEBIAN11-81A-64 operating system. The components of the product contain several open source software that is subject to the following licenses:

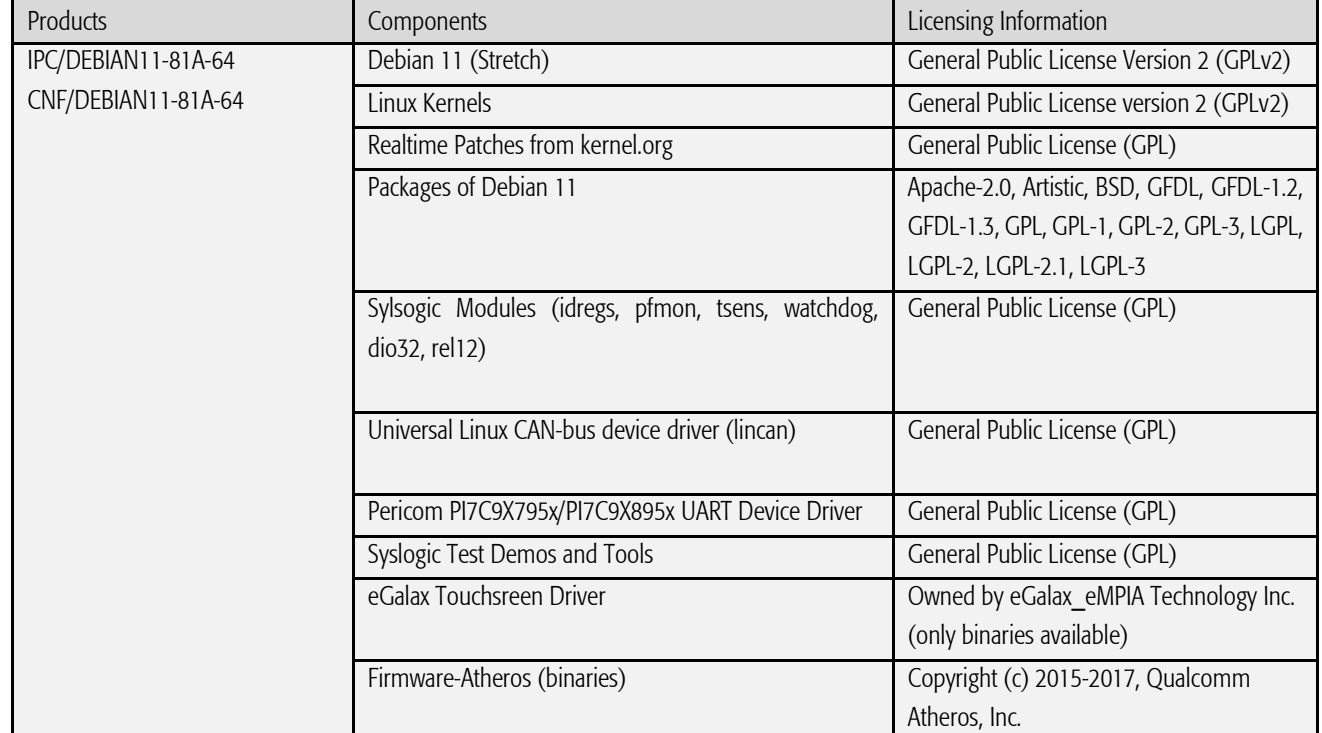

Table 5 Licenses used by the components of the Operating System

## 15.1 Software Disclaimer

In addition to the hardware, Syslogic provides a basic operating system for development purposes.

This operating system image has been slightly modified by Syslogic to ensure hardware compatibility with the installed components. In its core, the operating system remains the distribution provided by DEBIAN with all its features and limitations.

The customer is responsible for the appropriate licensing, final configuration, maintenance, and security of the system (e.g. adding new software packages, configuration of radio modules incl. country specific settings etc.) as well as any middleware required for the customer application. In addition, the license terms of the respective packages and libraries apply.

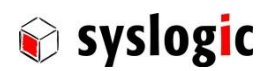

## 15.2 General Notice

The Syslogic operating system IPC/DEBIAN11-81A-64 is a customized version of the official Debian 11 release. To meet the requirements of the open source licenses that the product contains, Syslogic will make all required source code available for the customer. The used debian packages are all part of the main Debian 11 distribution and are therefore free software.

The additional drivers, except for the Touchscreen Driver and the Firmware for Atheros Chips, added to the product are subject to the General Public License (GPL). The source code is provided. This also counts for the software packages developed by the company Syslogic. The eGalax Touchscreen Driver is owned by the company eGalax eMPIA Technology Inc. and only the binaries are provided. The Firmware for Atheros Chips is owned by the Company Qualcomm Atheros Inc. and only the binaries are provided.

The customer is allowed to modify, copy and use the delivered product in the terms given by the licenses of the components.

# 16 Contact Information / Disclaimer

Our distributors and system integrators will gladly give you any information about our products and their use. If you want to contact the manufacturer directly, please send a fax or email message containing a short description of your application and your request to the following address or use one of the information or technical support request forms on our internet homepage. Syslogic is grateful for any help referring to errors or suggestions for improvements.

The content and presentation of this document has been carefully checked. No responsibility is accepted for any errors or omissions in the documentation. Note that this application note is constantly revised and improved. The right to change this documentation at any time without notice is therefore reserved.

#### Syslogic Datentechnik AG

Täfernstrasse 28 CH-5405 Baden-Dättwil / Switzerland

[support@syslogic.com](mailto:support@syslogic.com) [https://www.syslogic.com](https://www.syslogic.com/) T +41 56 200 90 40